## **SIEMENS**

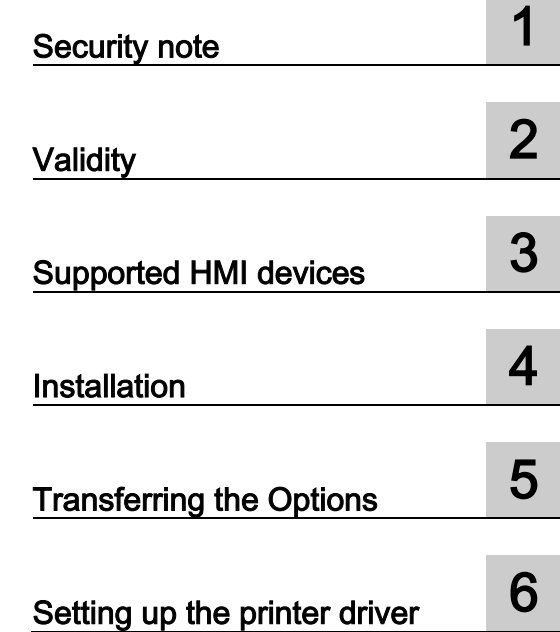

Optional package printer driver V1.4

Readme

### Legal information

### Warning notice system

This manual contains notices you have to observe in order to ensure your personal safety, as well as to prevent damage to property. The notices referring to your personal safety are highlighted in the manual by a safety alert symbol, notices referring only to property damage have no safety alert symbol. These notices shown below are graded according to the degree of danger.

### **A** DANGER

indicates that death or severe personal injury will result if proper precautions are not taken.

### **AWARNING**

indicates that death or severe personal injury may result if proper precautions are not taken.

### **A**CAUTION

indicates that minor personal injury can result if proper precautions are not taken.

### **NOTICE**

indicates that property damage can result if proper precautions are not taken.

If more than one degree of danger is present, the warning notice representing the highest degree of danger will be used. A notice warning of injury to persons with a safety alert symbol may also include a warning relating to property damage.

### Qualified Personnel

The product/system described in this documentation may be operated only by **personnel qualified** for the specific task in accordance with the relevant documentation, in particular its warning notices and safety instructions. Qualified personnel are those who, based on their training and experience, are capable of identifying risks and avoiding potential hazards when working with these products/systems.

### Proper use of Siemens products

Note the following:

### WARNING

Siemens products may only be used for the applications described in the catalog and in the relevant technical documentation. If products and components from other manufacturers are used, these must be recommended or approved by Siemens. Proper transport, storage, installation, assembly, commissioning, operation and maintenance are required to ensure that the products operate safely and without any problems. The permissible ambient conditions must be complied with. The information in the relevant documentation must be observed.

### **Trademarks**

All names identified by ® are registered trademarks of Siemens AG. The remaining trademarks in this publication may be trademarks whose use by third parties for their own purposes could violate the rights of the owner.

#### Disclaimer of Liability

We have reviewed the contents of this publication to ensure consistency with the hardware and software described. Since variance cannot be precluded entirely, we cannot guarantee full consistency. However, the information in this publication is reviewed regularly and any necessary corrections are included in subsequent editions.

## **Table of contents**

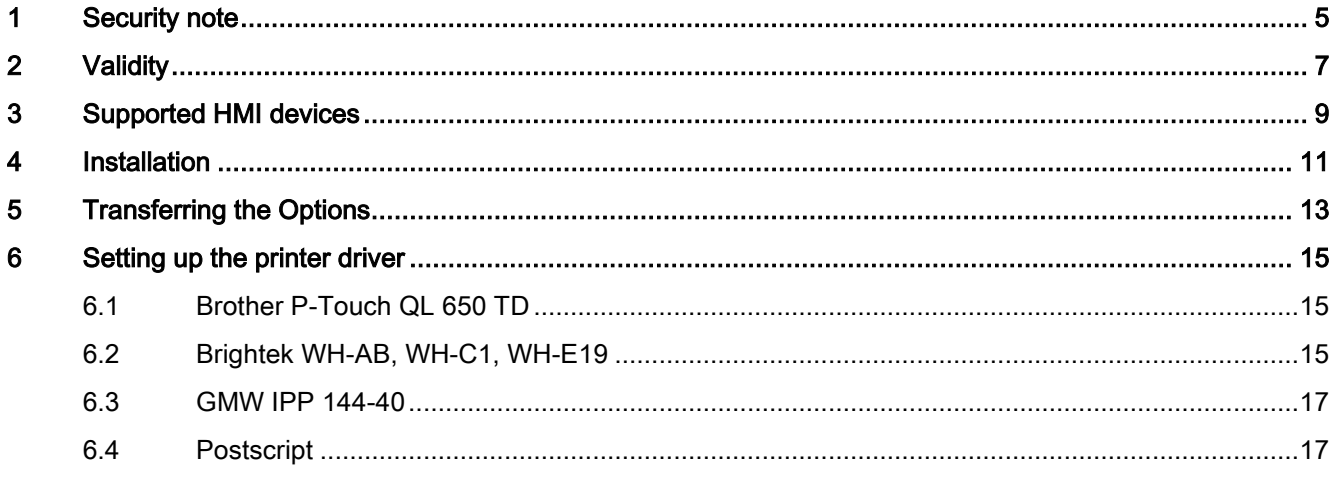

# <span id="page-4-0"></span>**1** Security note 1 Apr 2 Security note

### Security information

Siemens provides products and solutions with industrial security functions that support the secure operation of plants, solutions, machines, equipment and/or networks. They are important components in a holistic industrial security concept. With this in mind, Siemens' products and solutions undergo continuous development. Siemens recommends strongly that you regularly check for product updates.

For the secure operation of Siemens products and solutions, it is necessary to take suitable preventive action (e.g. cell protection concept) and integrate each component into a holistic, state-of-the-art industrial security concept. Products used from other manufacturers should also be taken into account here. You can find more information about industrial security on the Internet at:

http://www.siemens.com/industrialsecurity. [\(http://www.siemens.com/industrialsecurity\)](http://www.siemens.com/industrialsecurity)

To stay informed about product updates as they occur, sign up for a product-specific newsletter. You can find more information on the Internet at:

http://support.automation.siemens.com [\(http://support.automation.siemens.com\)](http://support.automation.siemens.com/)

### <span id="page-6-0"></span>**Validity**

This document includes a description of the enhancements made possible with optional package printer driver.

Install the optional package to implement the extended functionality. The installation provides new printer drivers for several HMI devices.

If necessary you can install individual printer drivers with the tool SIMATIC ProSave on your HMI device. For more details on which printer drivers are available for which HMI devices please refer to the section "Supported HMI devices".

### Installation

Please follow the instructions in the "Installation" section to install the "Optional package printer driver V1.4".

### Application example

You can find an application example on the subject "Printing with HMI Panels" on the internet at

http://support.automation.siemens.com/WW/view/en/58205602 [\(http://support.automation.siemens.com/WW/view/en/58205602\)](http://support.automation.siemens.com/WW/view/en/58205602)

### See also

http://support.automation.siemens.com/WW/view/en/58205602 [\(http://support.automation.siemens.com/WW/view/en/58205602\)](http://support.automation.siemens.com/WW/view/en/58205602)

### <span id="page-8-0"></span>Supported HMI devices

### Contents of the add-on package

The "Add-on package printer driver V1.4" contains the following printer drivers for the specified HMI devices.

The printer driver supports all printer options of the HMI device.

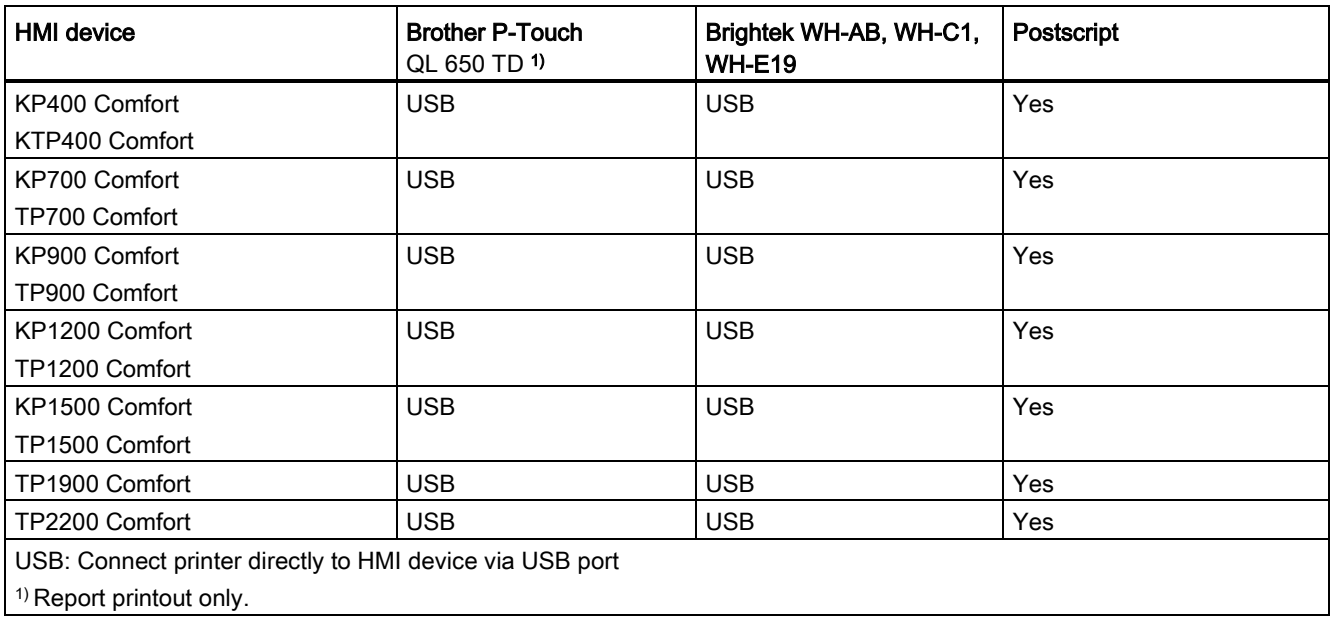

### Note

Please note that Postscript is a well-known and open communication protocol and theoretically, for this reason, statements could be changed by third parties. It is recommended that the printer be connected by USB in plants where security is especially critical.

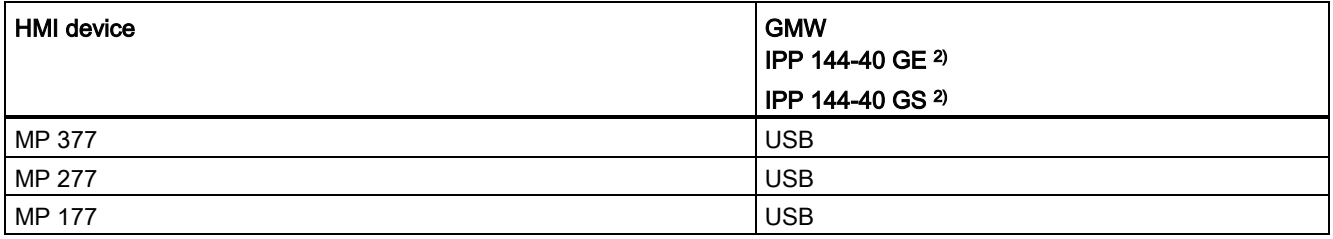

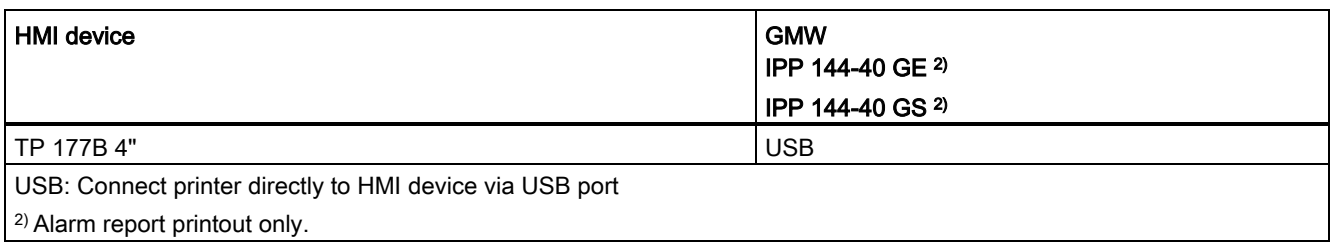

# <span id="page-10-0"></span>**Installation**

### **Requirements**

ProSave is installed on the PC.

### Procedure

- 1. Double click the "PROSAVE-OPT.exe" file.
- 2. Select "<Setup>" in the "WinZip Self-Extractor" dialog.
- 3. Select the language for the installation menu.
- 4. Select "<Continue>" in the "Optional package printer driver setup" dialog.
- 5. Confirm the next box with "<Install>".
- 6. Confirm the "Optional package printer driver setup" message with "<Finish>".

### Note

Please follow the instructions in the "Transferring the Options" chapter to transfer the printer driver onto the HMI device.

### <span id="page-12-0"></span>**Transferring the Options**

### **Requirements**

The HMI device is connected to a PC on which ProSave is installed.

### Procedure

- 1. Restart ProSave on your PC.
- 2. Select the corresponding HMI device type in the "General" tab.
- 3. Select the type of connection between the HMI device and the PC.
- 4. Set the connection parameters.
- 5. Select the "Options" tab.
- 6. Select the desired printer driver under "Available options".
- 7. Set "Transfer" mode on the HMI device.

If automatic transfer mode is enabled on the HMI device, the device automatically sets "Transfer" mode when a transfer is initiated.

- 8. Select ">>" on the PC to start the transfer.
- 9. Follow the ProSave instructions and the instructions which appear on the HMI device.

During the installation of the printer driver, a status display appears indicating the progress of the operation.

### Result

When the installation is complete, the new printer driver is displayed in ProSave in the "Installed options" area. The new printer driver can now be used on the HMI device.

### <span id="page-14-1"></span><span id="page-14-0"></span>Setting up the printer driver

### 6.1 Brother P-Touch QL 650 TD

### Introduction

The application "DKRollProperties.exe" is available on the desktop of the HMI device after installation of the "Printer Driver Brother PTouch-QL650TD V1.4" printer driver.

### Page setup

- 1. Start the application "DKRollProperties.exe" on the desktop of your HMI device.
- 2. Select the matching label type in the "DKROLL" selection box.
- 3. If you are using continuous paper, enter the height in the relevant field.

The height defines the length of the print-out in millimeters.

### **Note**

Ensure that the value for the length corresponds to the value in the configuration. Add the required value to the length of the report to include a gap between two reports.

### Defining Brother P-Touch QL 650 T as printer on the HMI device

- 1. Open the Control Panel.
- 2. Start the "Printer" application.
- 3. Under "Printer Language" in the "Printer Properties" dialog, select: the entry "Brother QL-650TD V1.4".

### <span id="page-14-2"></span>6.2 Brightek WH-AB, WH-C1, WH-E19

### Introduction

The application "BrightekSettings.exe" is available on the desktop of the HMI device after installation of the "Printer Driver Brightek V1.4" printer driver.

#### **Note**

Printer driver "Printer Driver Brightek V1.4" can be used with HMI devices version 13.0 or higher (as of WinCC V13).

6.2 Brightek WH-AB, WH-C1, WH-E19

### Selecting a printer

- 1. Start the application "BrightekSettings.exe" on the desktop of your HMI device.
- 2. Select the corresponding printer.
- 3. If you are using continuous paper, enter the height in the relevant field.

The height defines the length of the print-out in millimeters.

#### **Note**

Ensure that the value for the length corresponds to the value in the configuration. Add the required value to the length of the report to include a gap between two reports.

4. Save your changes.

### Selecting the option AutoCrop

The option AutoCrop is only supported by printer Brightek WH-C1.

- 1. Open the "BrightekSettings.exe" application.
- 2. Select the printer "Brightek WH-C1".
- 3. Activate the "AutoCrop" option.
- 4. Select a desired length of "Full", "Half" and "Less than half".
- 5. Save your changes.

### Define V1.4 as printer on the HMI device

- 1. Open the Control Panel.
- 2. Start the "Printer" application.
- 3. Under "Printer Language" in the "Printer Properties" dialog, select: the entry "Brightek V1.4".

### Connection to the HMI device

The print command is not executed if the printer is connected with an HMI device that has not yet been completely booted. After outputting the print command, an error message is issued that there is a printer error or that no standard printer is available. In this case, disconnect the printer from the power supply and then reconnect it.

Connect the printer only after the HMI device has booted completely. Alternatively, disconnect the printer as long as the HMI device is booting.

### <span id="page-16-0"></span>6.3 GMW IPP 144-40

### Setting up the GMW IPP 144-40 as printer on the HMI device

- 1. Open the Control Panel.
- 2. Start the "Printer" application.
- 3. Under "Printer Language" in the "Printer Properties" dialog, select: the entry "IPP 144 40 V1.4".
- 4. Under "Port:" select the entry "COM3: 9600".

### Note

The printer is addressed via a virtual serial interface. Never-the-less, insert the cable into the USB port.

### <span id="page-16-1"></span>6.4 Postscript

### Define PostScript V1.4 as printer on the HMI device

- 1. Open the Control Panel.
- 2. Start the "Printer" application.
- 3. Under "Printer Language" in the "Printer Properties" dialog, select: the entry "PostScript V1.4".

#### **Note**

Not all printers support PostScript. Make sure that your printer supports this printer language.

Select the "Draft mode" option to increase the print speed.

Setting up the printer driver

6.4 Postscript